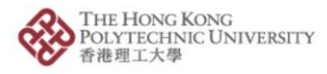

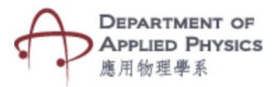

## **Series & Parallel Circuits**

## **Steps to follow-**

- 1. Press the S & P Circuit Button.
- 2. The camera of the phone will open after pressing S & P Circuit button.
- 3. Please hold the camera on top of the image target.
- 4. An animated circuit with two resistors, a key and battery will be visible.
- 5. Series or parallel circuit can be selected with the help of a dropdown menu.
- 6. Values of Resistor 1, Resistor 2 and voltage can be changed with the help of sliders.
- 7. Changing the values will show how series and parallel circuits work with various components and their values.

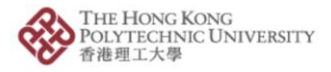

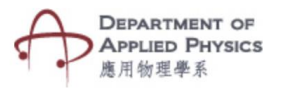

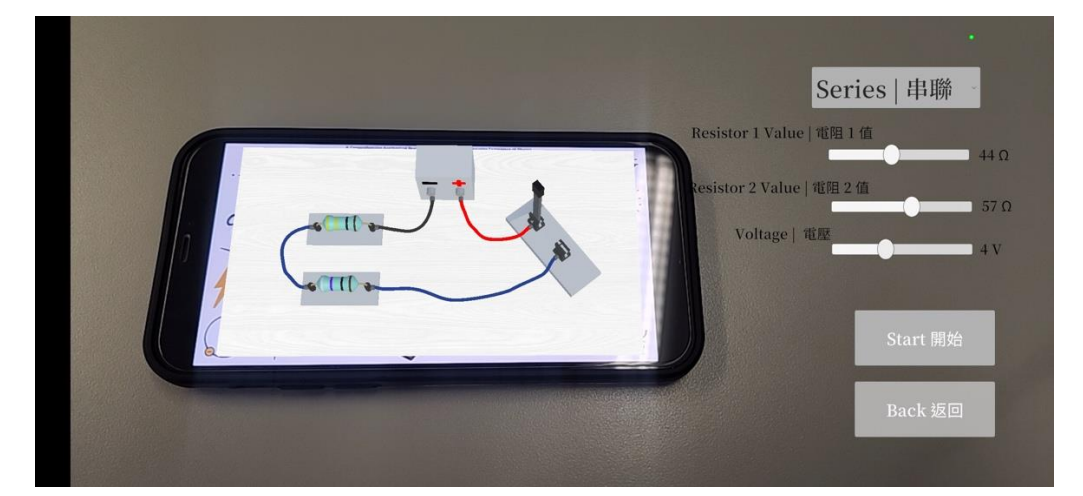

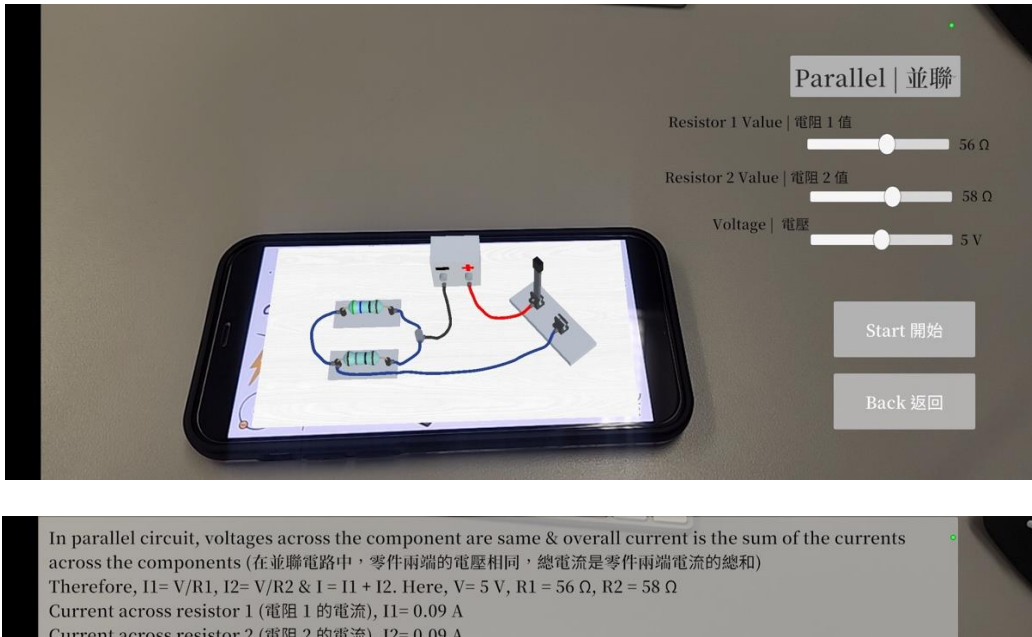

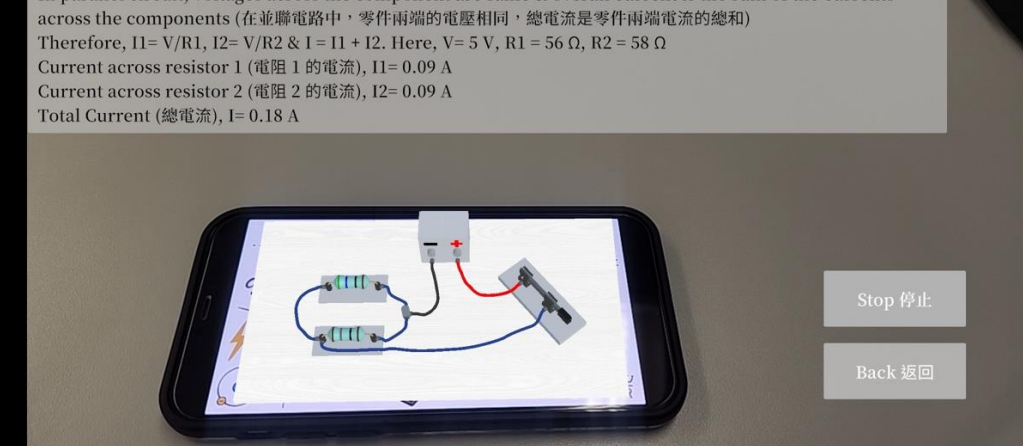

Fig. Screenshots from the topic "S & P Circuit" 圖:「串聯和並聯電路」截圖

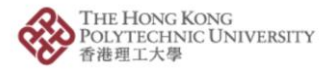

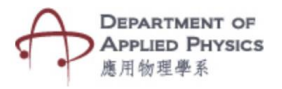

## 串聯和並聯電路

## 步驟:

1. 按「串聯和並聯電路」按鈕。

2. 按「串聯和並聯電路」按鈕後,手機的相機鏡頭將會打開。

3. 將相機放在目標圖片上。

4. 螢幕將顯示兩個電阻、一個按鍵和電池的電路動畫。

5. 藉下拉菜單選擇串聯或並聯電路。

6. 拉動滑動條可改變電阻 1、電阻 2 及電壓的數值。

7. 更改數值將顯示串聯和並聯電路如何與各種組件連結及變化。